## HOW TO ACCESS THE TAP APPLICATION WITHOUT GOING THROUGH THE FAFSA

1. Go to hesc.ny.gov -- the website should look like this.

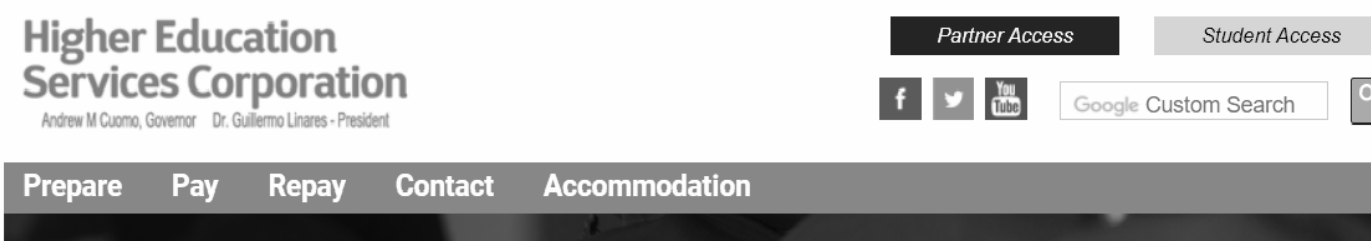

2. Hover the option that says PAY and select Apply for TAP.

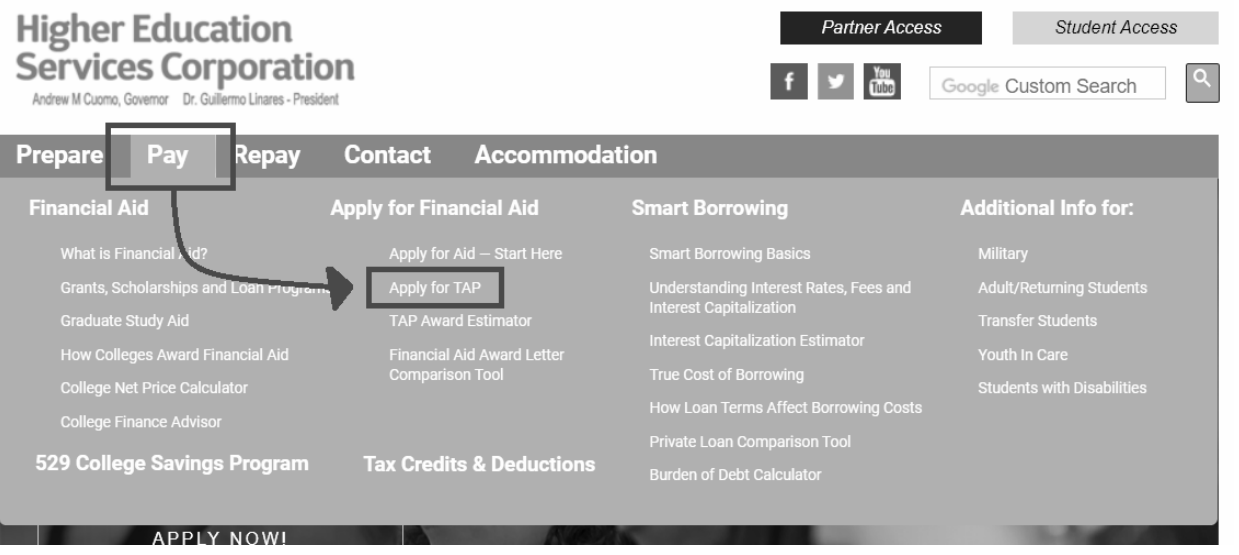

- 3. After clicking on Apply for Tap, a new screen should open. This screen will give you a lot of information about TAP. To get to the application, you will need to scroll down until you see the paragraph that says "Didn't Apply for TAP through the FAFSA? You Can Still Apply"
- 4. At the bottom of the "Didn't Apply for TAP through the FAFSA? You Can Still Apply" paragraph, click on Apply Now.

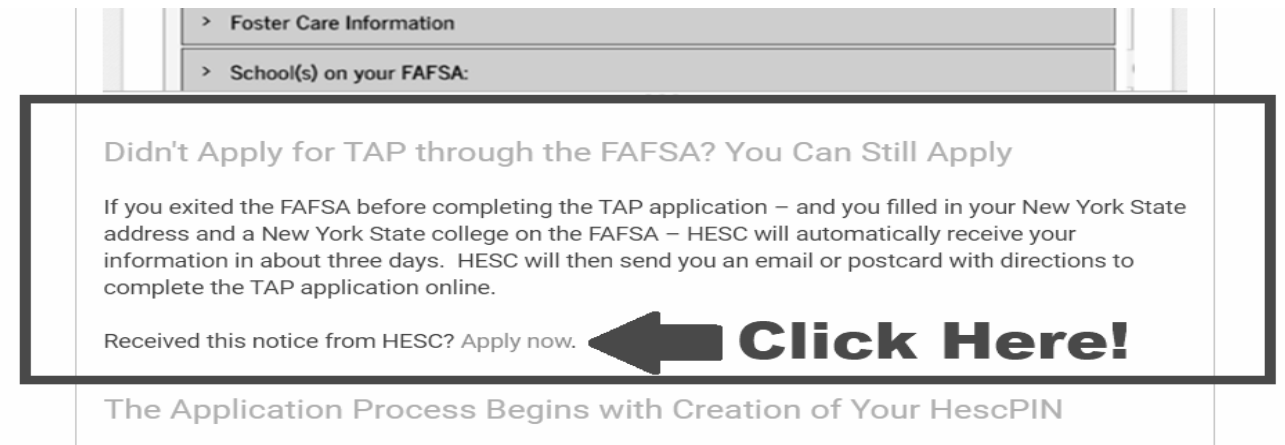

5. After clicking on Apply Here, a new screen should open. Even if you have already created a PIN in the past, you still want to click here!

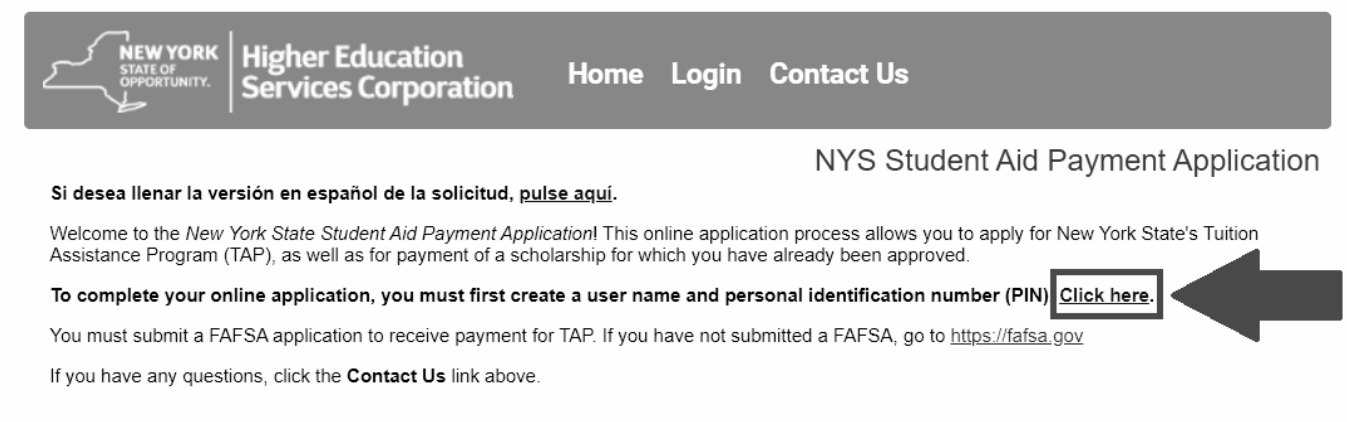

- 6. A new screen should open once again.
	- If you have not already created a HESC User ID and PIN, click on the option that says "First time users click here to register with HESC"

--- Follow the steps to creating your login credentials and once completed, it will take you to the TAP application.

● If you have already created a HESC User ID and PIN in the past, login here. If you do not remember your login information, click on "I forgot my User ID or PIN"

---Once you have logged in, it will ask you to confirm your contact information (you must check the check box to continue) before continuing to the application. Then select the academic year you wish to apply for, and you're in the application!

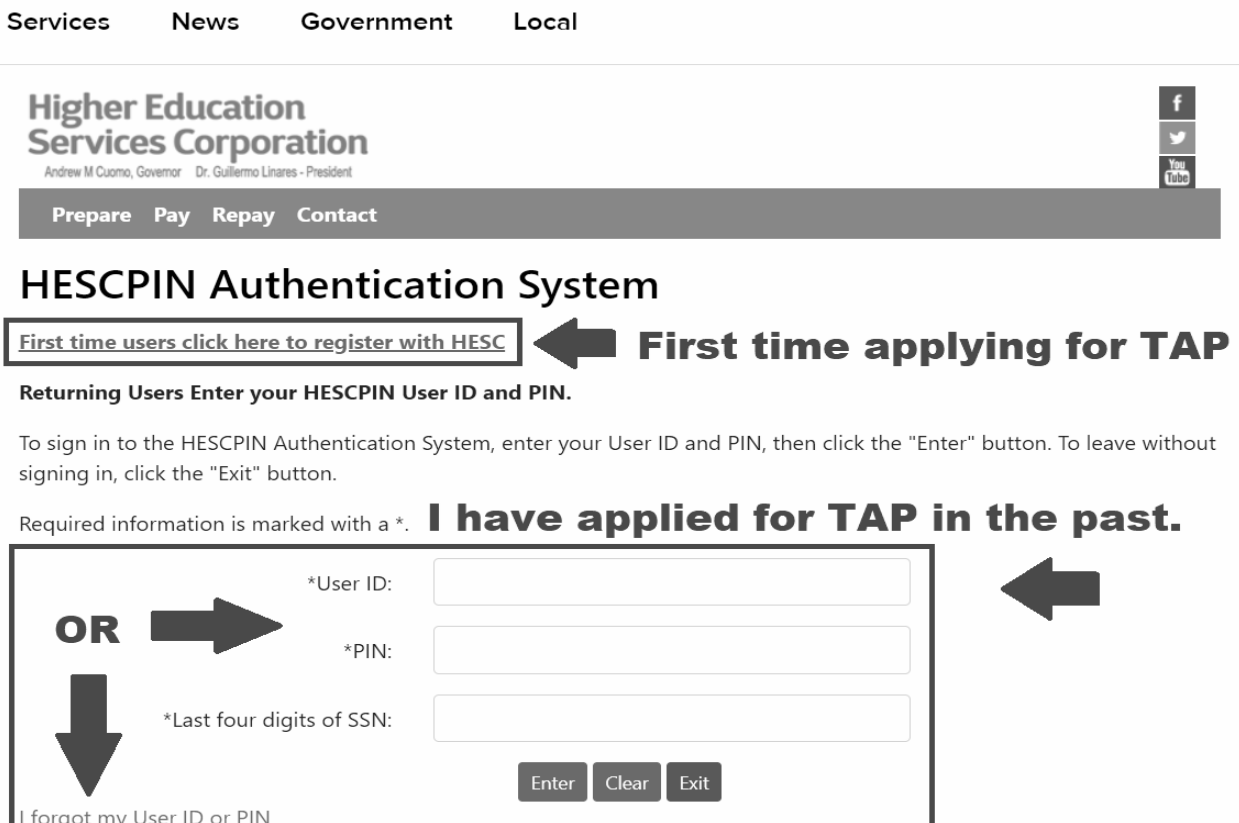